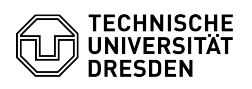

## BigBlueButton Recordings

29.04.2024 09:09:14

**Status:** Öffentlich (Alle)

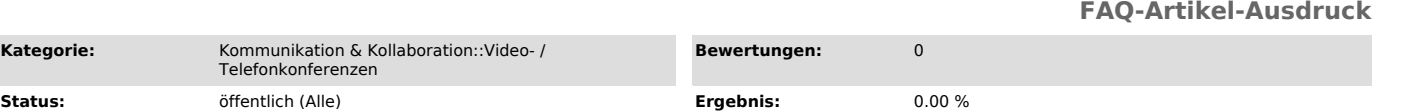

*Schlüsselwörter*

Recordings BigBlueButton

## *Lösung (öffentlich)*

Recordings

Please 'Allow room to be recorded' for your own room via the room 'settings'-> 'options' slider.

**Sprache:** en **Letzte Aktualisierung:** 08:31:51 - 16.11.2023

You can then start th recording in the upper section of the current meeting.

As soon as the meeting ends, the recording is converted and is then available<br>in the room settings under 'Recordings' as a 'Video'. To download it, simply<br>start it and then right-click and select 'Save video as'.